# **CAREER DEVELOPMENT**

## STUDENT INSTRUCTIONS

Table of Contents

Career Development 2

## Career Development

To access your Career Development assignment, login to Educator and go to the Pre-Clinical tab. Click on "Career Development", then click on "Login to Handshake".

**Career Development** Log into handshake.byu.edu with your BYU NetId and Password to find teaching opportunities and network with schools and districts across the nation.

#### LOG IN TO HANDSHAKE Summary / Bio The more you complete, the more customized the system can be for you. Complete the following sections: Resume: Upload a PDF of your resume to auto-fill your profile. Click "visible" for schools/districts to see your resume.  $\bullet$ Work Experience: Add past jobs & experience (don't forget your student teaching or internship), including bullet points from your resume.  $\bullet$  $\bullet$ Headshot: Upload a professional headshot and background photo. Once you have finished the above, add the url for your profile below: **Profile URL**

Once you have logged into Handshake, click on the profile button in the top right corner of the screen. Once there, click on "My Profile".

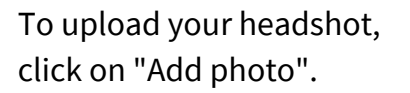

To add your work experience, scroll down to the section that states "Volunteer & Work Experience", and then click "Add Work Experience".

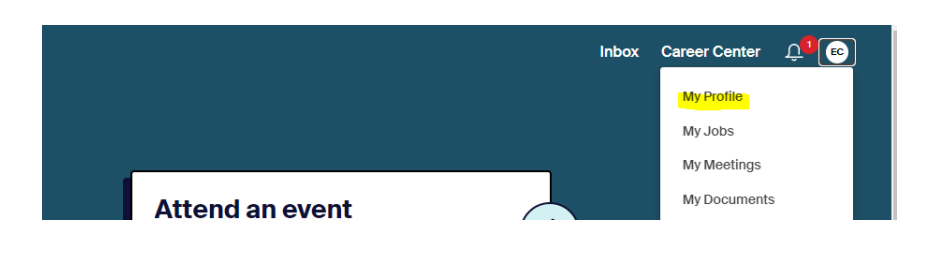

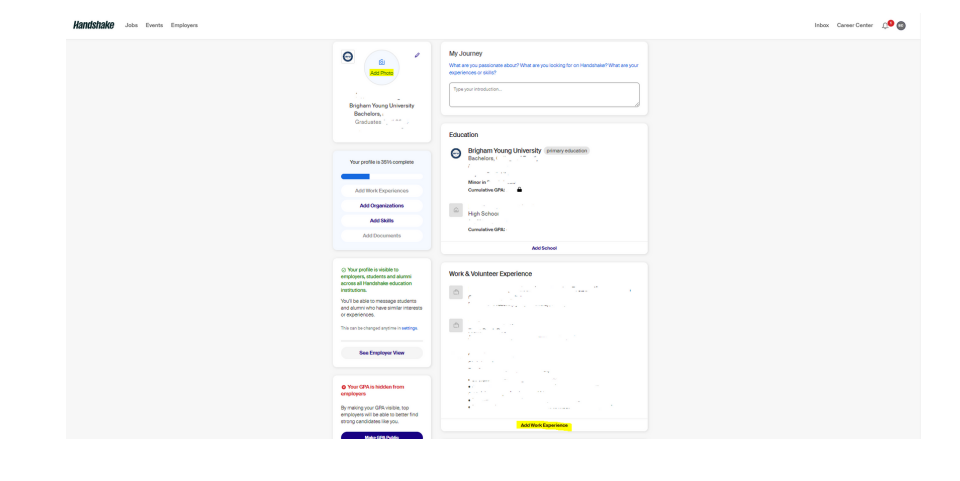

## Career Development

Click on your profile emblem again, and click on "My Documents". Once you get here, click on "Add New Document".

Enter in your document name, and select "Resume" for the document type. After that, upload your Resume to the website and click "Add Document".

After you have uploaded your Resume, click on "Visible". Once you have finished this, go back to your main profile, copy and paste the URL, and insert it into the Profile URL box on Educator.

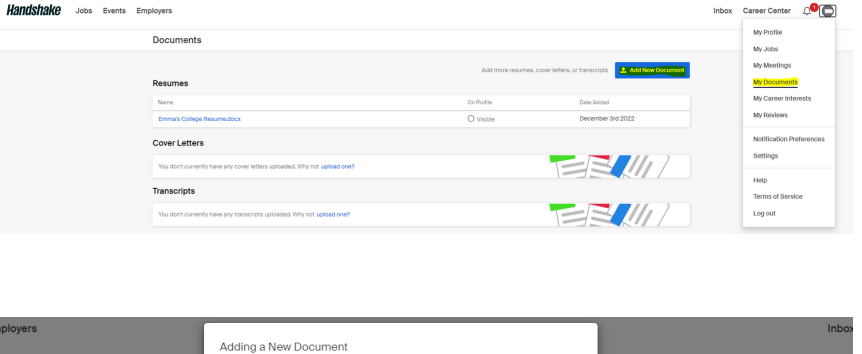

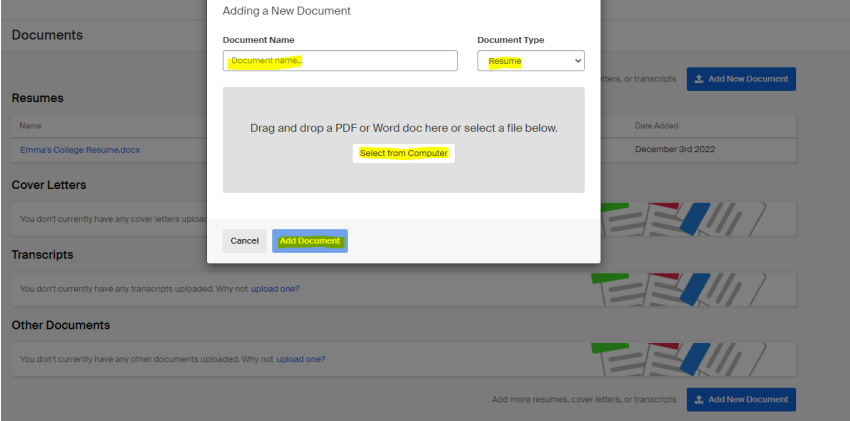

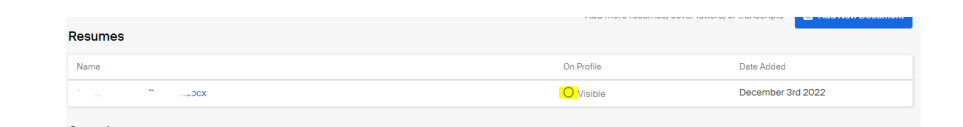

### **Career Development**

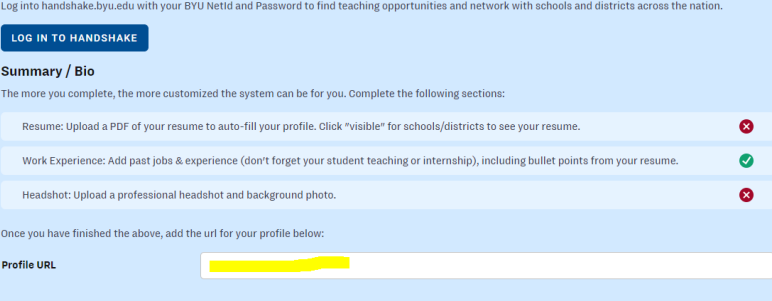